~情報モラル指導のための~

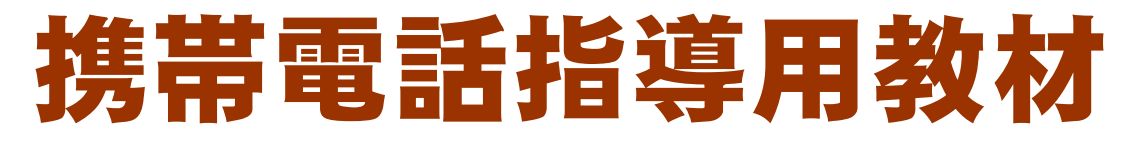

スタモバ  $A (I - Z)$  Study by Mobile with ASP.

携帯電話指導用ブラウザ and Webメーラ iwa809、iwa909 カメラ付携帯電話指導用ブラウザ and Webメーラ iwa919 ver3.0

# 導入マニュアル

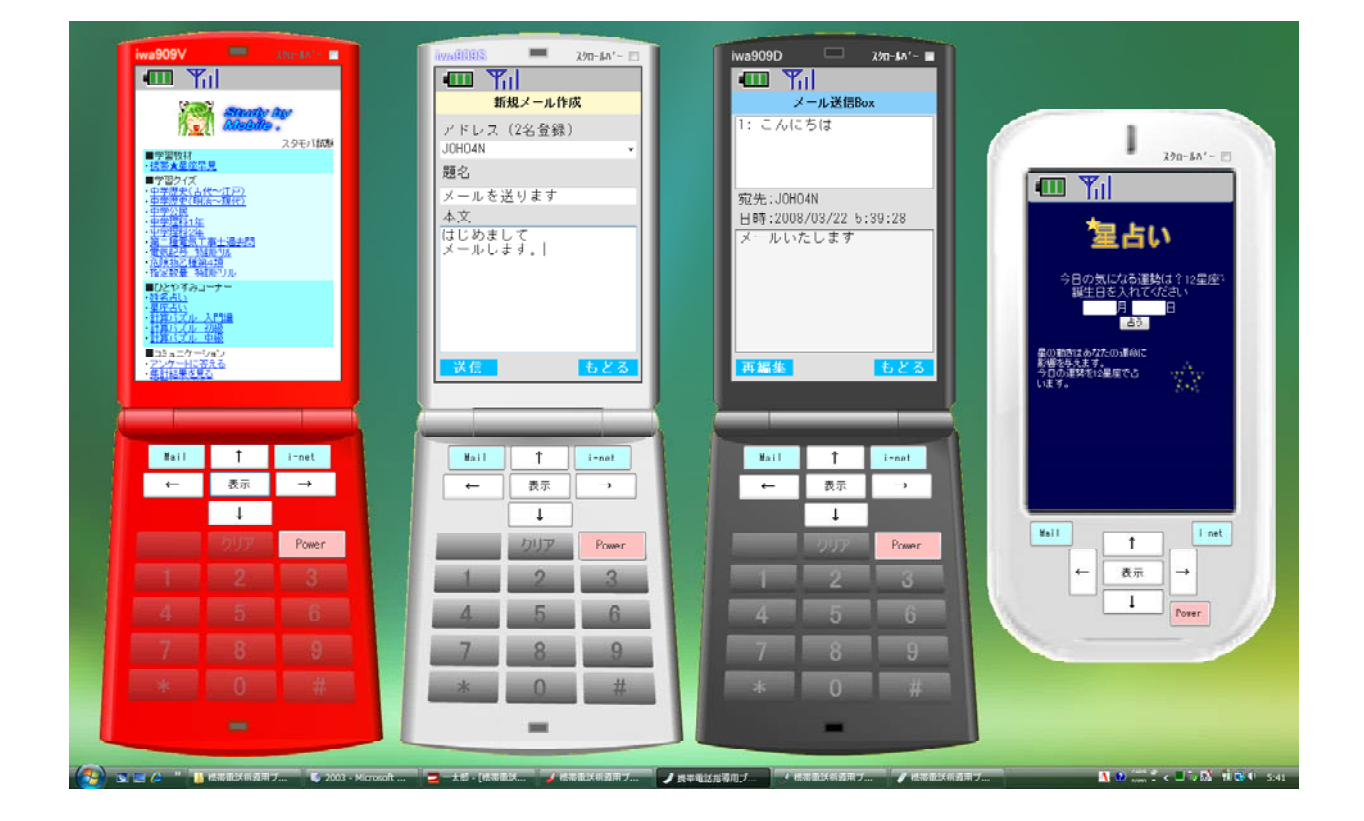

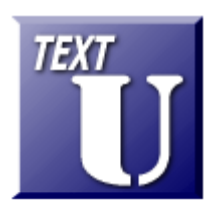

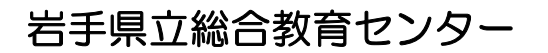

http://www1.iwate-ed.jp/ 2009.10.5 作成

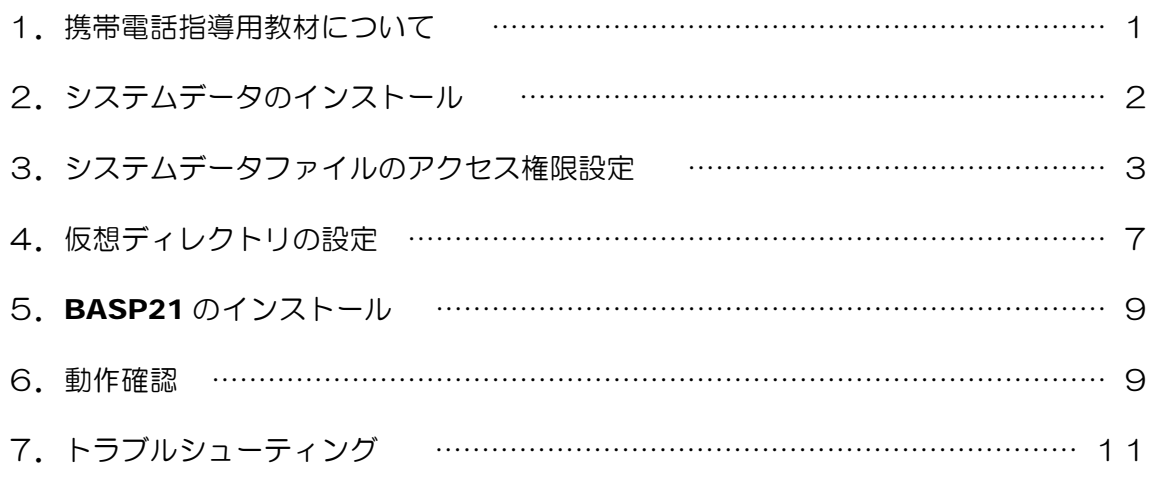

■教材「携帯電話指導用教材」を利用するまでの手順■

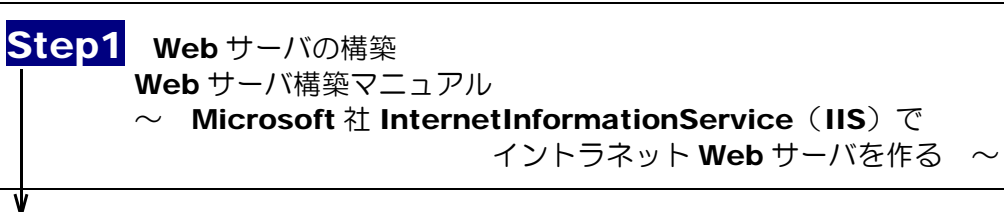

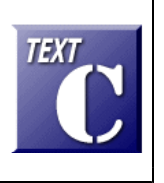

**TEXT** 

Step2 携帯電話指導用教材「スタモバA」データのインストール 携帯電話指導用教材 ver3.0 導入マニュアル(本テキスト)

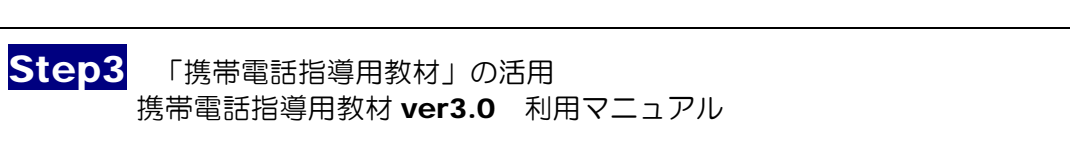

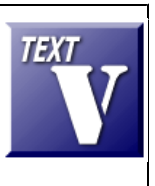

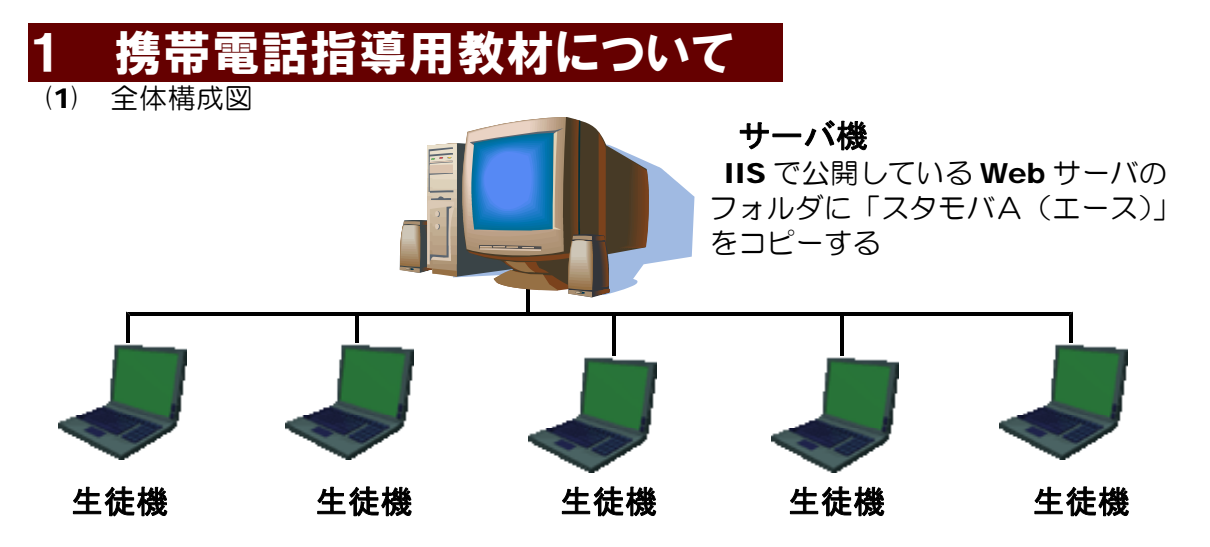

#### 生徒機

生徒機として

- コンピュータ (携帯電話指導用ブラウザ「iwa809、iw909、iwa919」)
- 無線 LAN 対応携帯電話 (N902iL、N906iL: NEC 社製)
- 無線 LAN 対応機器 (iPhone、iPod touch: Apple 社製、PSP: SONY 社製) 等を用いることができます。
- ① iwa809 の場合

フォルダを作成して、以下の 11 ファイルをコピー

iwa809B.exe iwa809D.exe iwa809G.exe iwa809K.exe iwa809P.exe iwa809R.exe iwa809S.exe iwa809V.exe iwa809W.exe iwa809Y.exe url.txt

注意: iwa809 はネットワークフォルダからの起動も可能です

② iwa909、iwa919 の場合

Microsoft .NET Framework Version 2.0 または 3.5 再頒布可能パッケージ をインストール(Windows 7、Vista の場合にはインストール済み) フォルダを作成して、以下の11ファイルをコピー (iwa919 の場合も同様)

iwa909B.exe iwa909D.exe iwa909G.exe iwa909K.exe iwa909P.exe iwa909R.exe iwa909S.exe iwa909V.exe iwa909W.exe iwa909Y.exe url.txt

注意: iwa909、iwa919 はネットワークフォルダからの起動はできません。 ローカルディスクに全ファイルをコピーしてから起動して下さい。

- (2) 「スタモバA(エース)」とは
	- ① 「スタモバA(エース)」は携帯電話指導用の Web アプリケーションです
	- ② 「スタモバA(エース)」はサーバ機で作動させます
	- ③ 作動させるためにはサーバ機に IIS がインストールされていることが必要です
	- ④ Web メールのしくみを利用して送受信するので、メールサーバが不要です
- (3) 携帯電話指導用ブラウザ「iwa809、iwa909、iwa919」とは
	- ① 「スタモバA(エース)」を表示させるための携帯電話風のブラウザ、メーラです
	- ② 生徒機で作動させます
	- ③ iwa809 は、アイコンをダブルクリックするだけで起動します
	- ④ iwa919 は USB カメラを接続して、疑似カメラ付き携帯電話としてメールに写真を添付して 送信できます。
	- ⑤ url.txt に「「スタモバA(エース)」」のアドレスを記入して起動させます

# 2 システムデータのインストール

以下のインストール手順は、Web サーバソフト IIS がすでにインストールされているものとして解説します。 Web メールシステムデータは、c:¥Inetpub¥wwwroot¥scripts¥WebMail フォルダ内にインストールす るものとして解説します。

(1) [scripts]フォルダを右図のような階層で作成します。すでに作成されている場合、この作業 は、必要ありません。

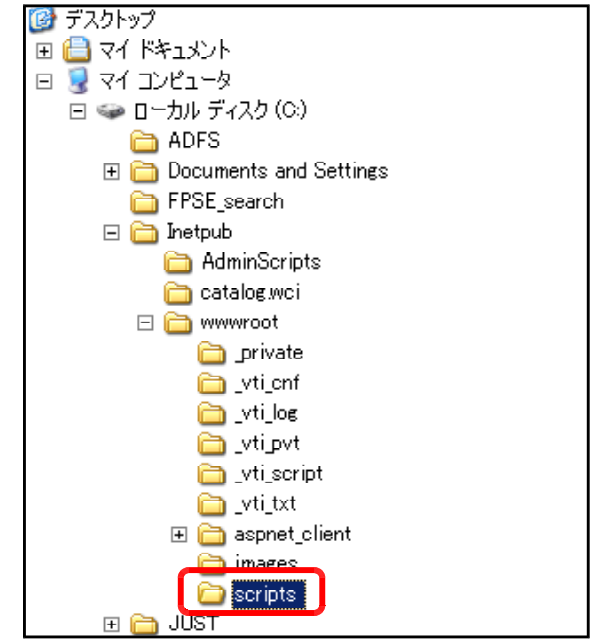

(2) 携帯電話指導用教材「スタモバ A」のデータフォルダ[sutamoba\_A]を上記[scripts]フォル ダ内にコピーします。

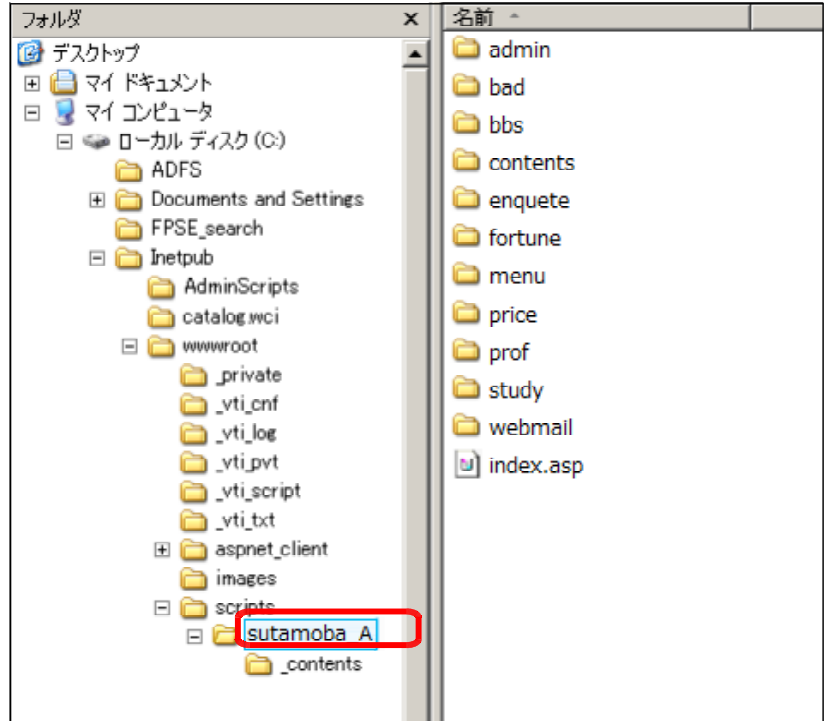

# 3 システムデータファイルのアクセス権限設定

(1) [sutamoba\_A]フォ ルダ上で右クリックから [プロパティ]をクリッ クします。

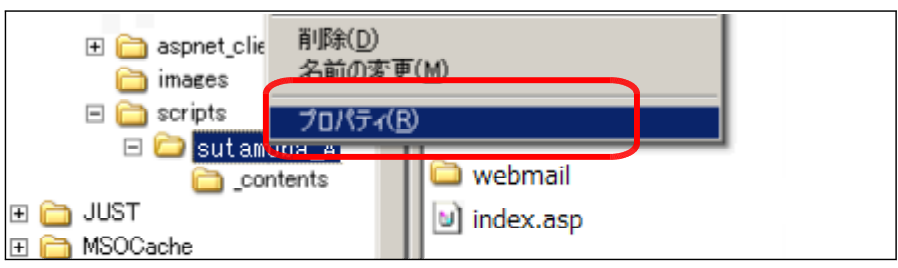

(2) [全般]タブをクリックし、[属 性]の[読み取り専用]のチ ェックを外し、[適用]ボタン をクリックします。

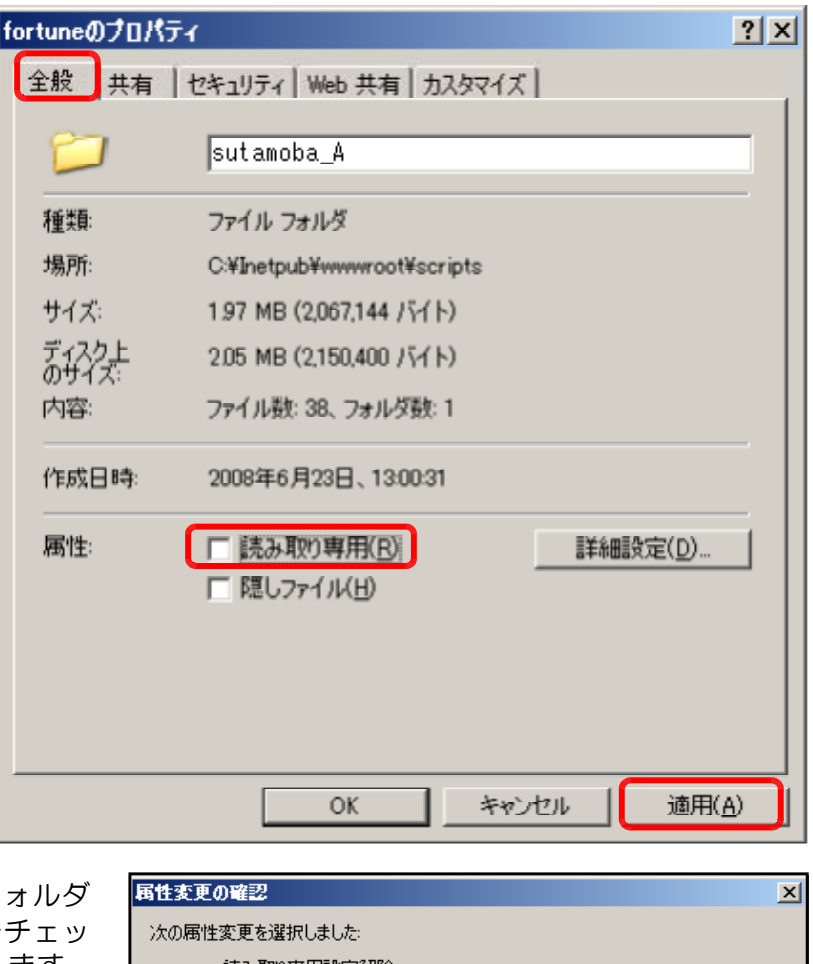

(3) [このフォルダ、およびサブフ とファイルに変更を適用する]をチェッ クし、[OK]ボタンをクリックします。

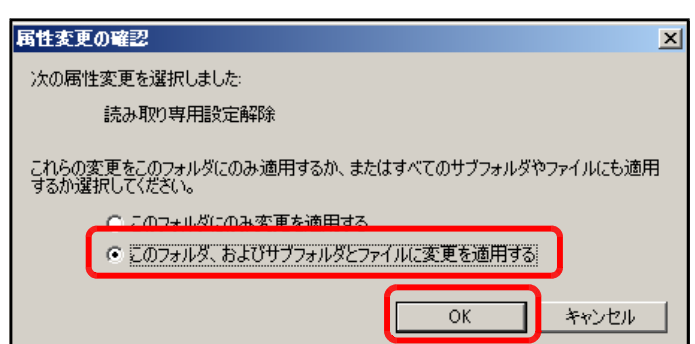

(4) [セキュリティ]タブをクリックし、[追 加]ボタンをクリックします。

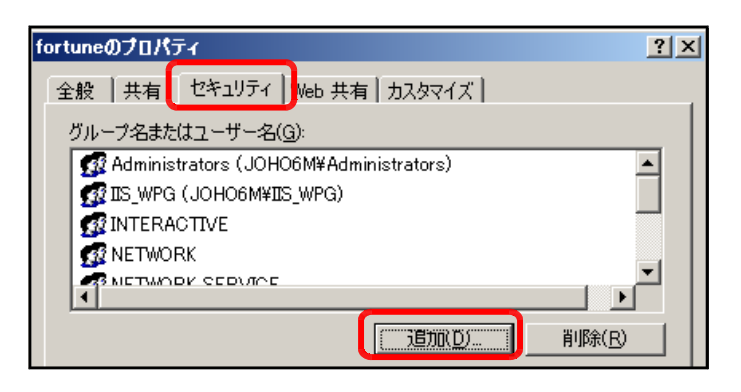

(5) [詳細設定]ボタンをクリックします。

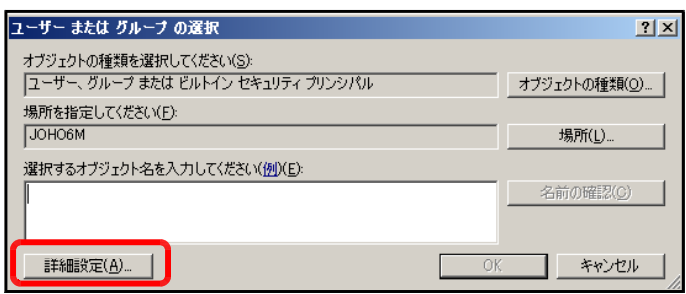

(6) [今すぐ検索]ボタンをクリックしま す。

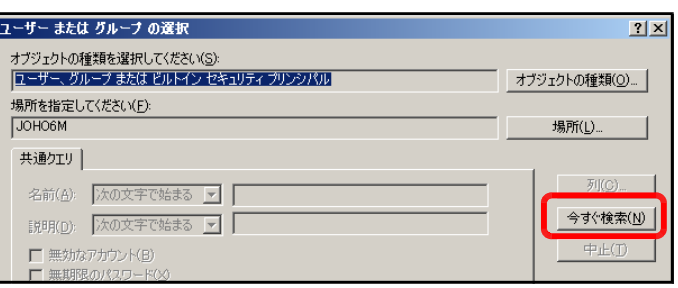

(7) [検索結果]欄より[Everyone]を選択 し、[OK] ボタンをクリックします。

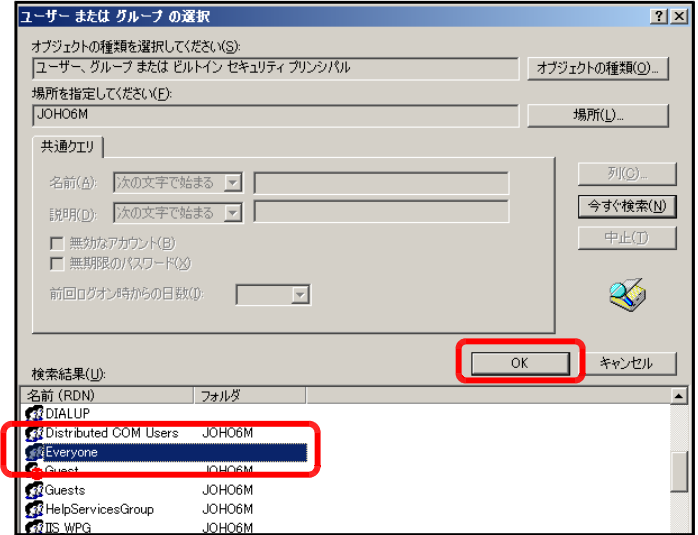

(8) [OK]ボタンをクリックします。

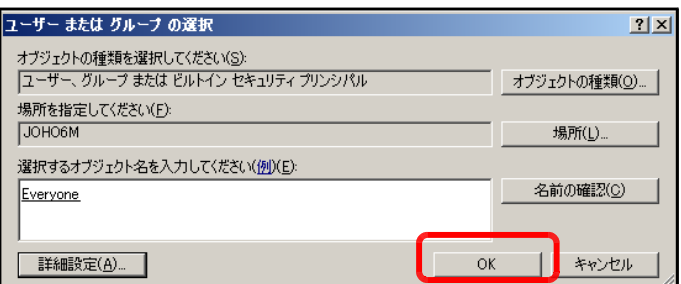

(9) [フルコントロール]にチェックを入 れ、[適用]ボタンをクリックします。

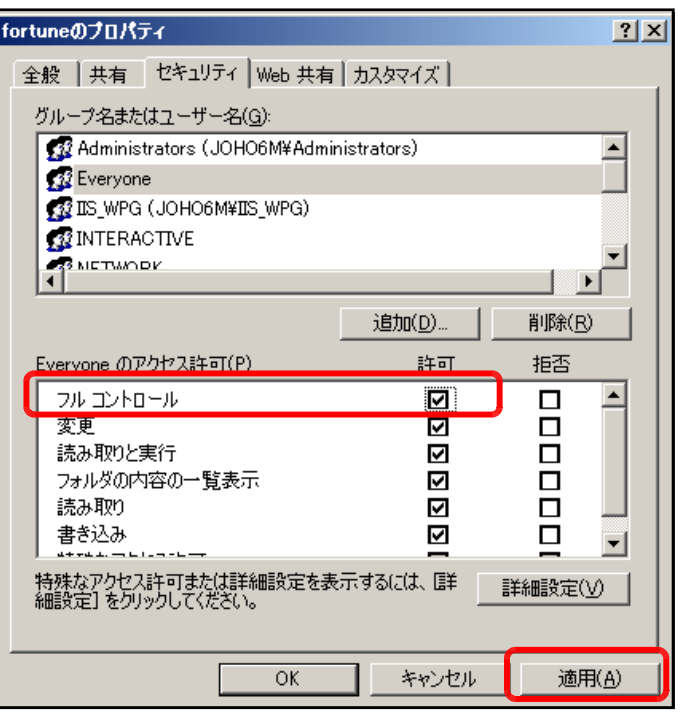

(10) 次に、[追加]ボタンをクリックしま す。

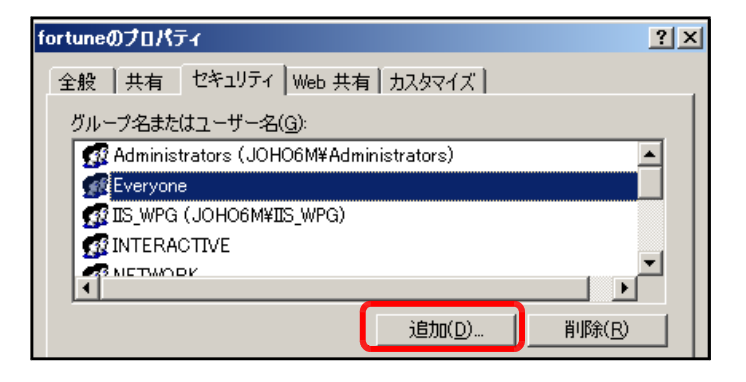

(11) [詳細設定]ボタンをクリックします。

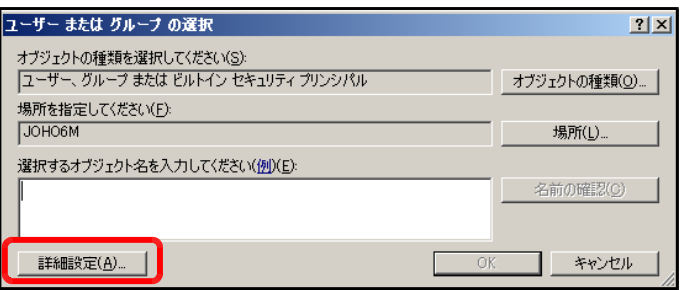

(12) [今すぐ検索]ボタンをクリックしま す。

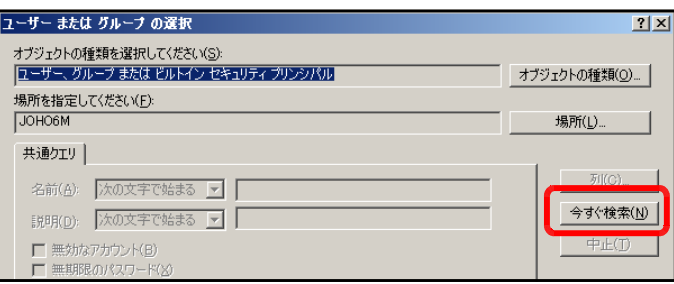

 $2x$ 

オブジェクトの種類(0).

場所(L)...

 $-\pi$ rice

ユーザー または グループ の選択

|ー<br>|場所を指定してください(<u>F)</u>:<br>|JOHO6M

共通クエリ |

オブジェクトの種類を選択してください(S):<br>|ユーザー、グループ または ビルトイン セキュリティ プリンシパル

(13) [検索結果]欄より [IUSR\_●●●●] (●印は、コンピュータ名)を選択し、 [OK]ボタンをクリックします。

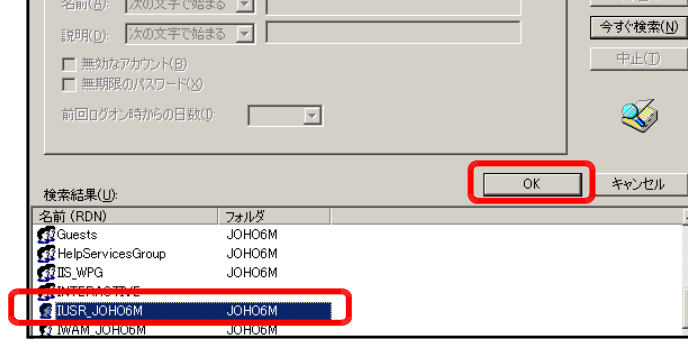

(14) [OK]ボタンをクリックします。

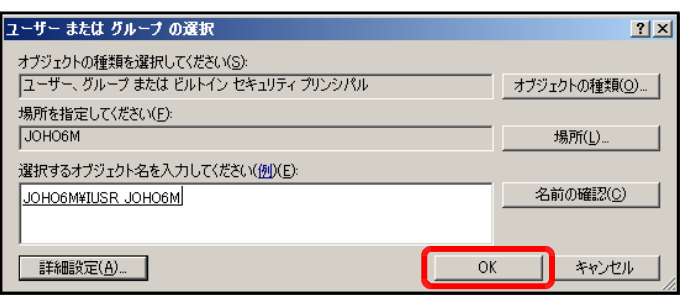

#### (15) [フルコントロール]をチェックし、 [OK]ボタンをクリックします。

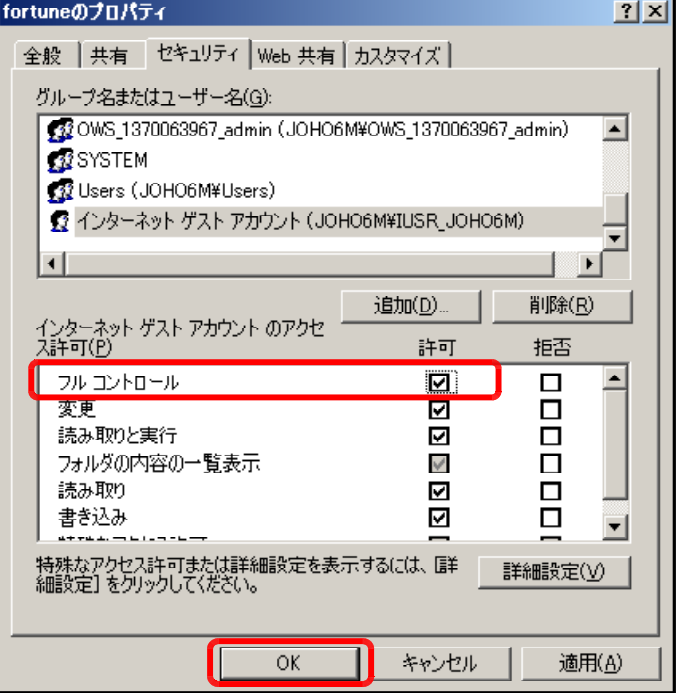

## 4 仮想ディレクトリの設定

(1) [スタート]メニューから[インターネ ット インフォメーション サービス (IIS)マネージャ]を起動させます。

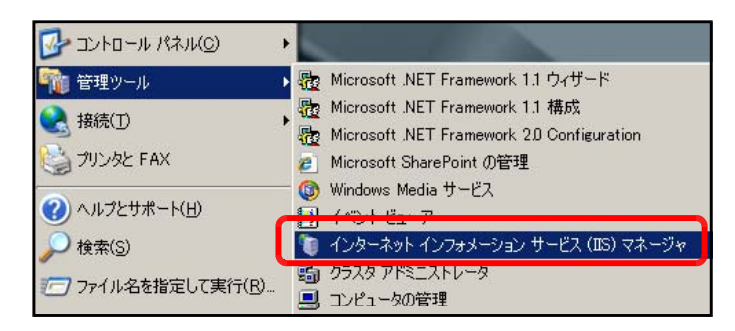

(2) [規定の Web サイト]上で右クリック から、[新規作成]-[仮想ディレクトリ] をクリックします。

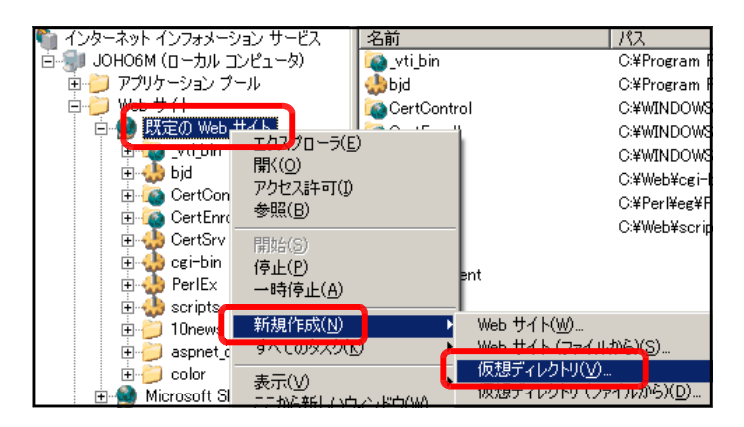

(3) [仮想ディレクトリの作成ウィザード] ダイアログが表示されますので、[次へ] ボタンをクリックします。

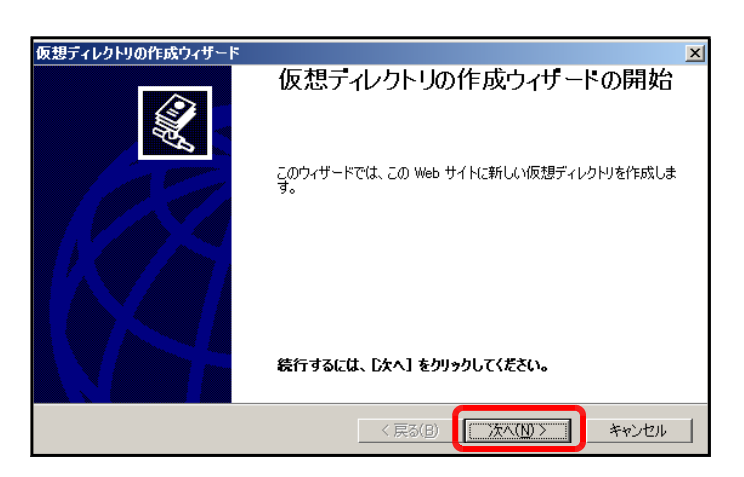

(4) [エイリアス]欄に [sutamoba\_A] を入力し、[次へ]ボタンをクリック します。

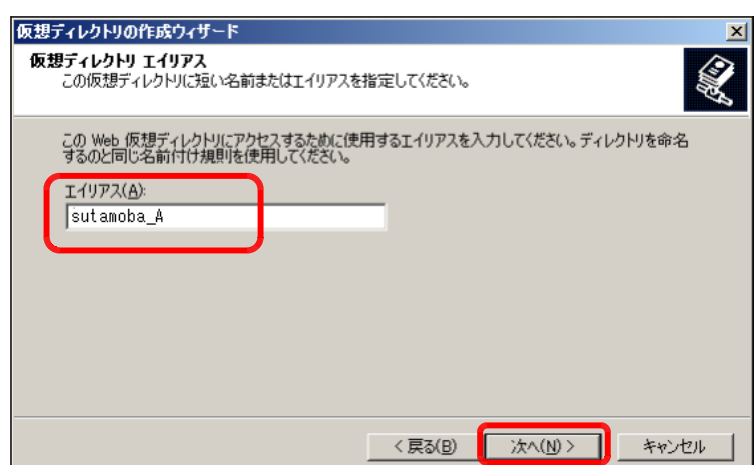

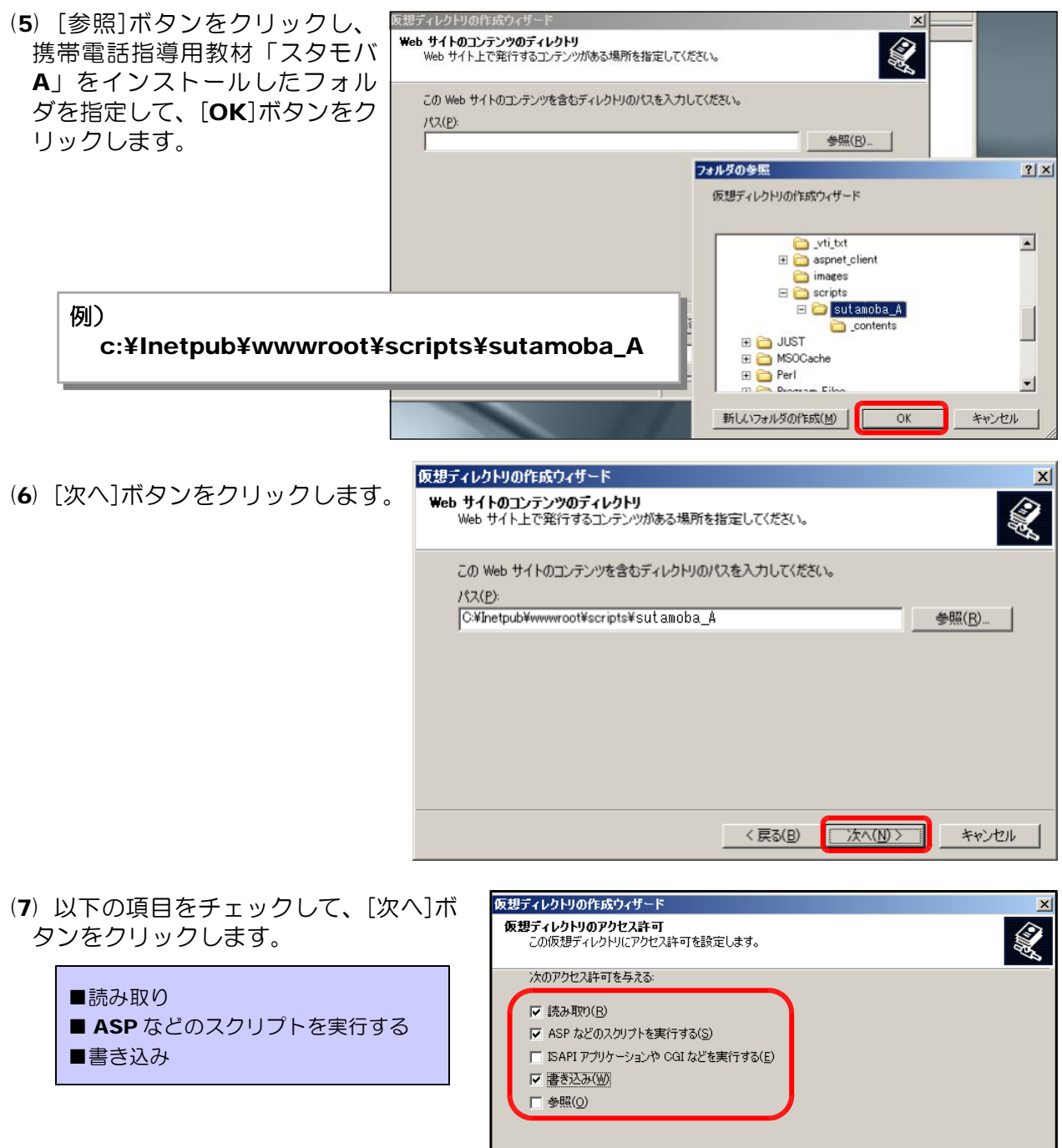

[次へ] をクリックしてウィザードを完了します。

◇ < 戻る(B) | │ 次へ(<u>N</u>) > │ │

キャンセル

(8) [完了]ボタンをクリックして設定完了 です。

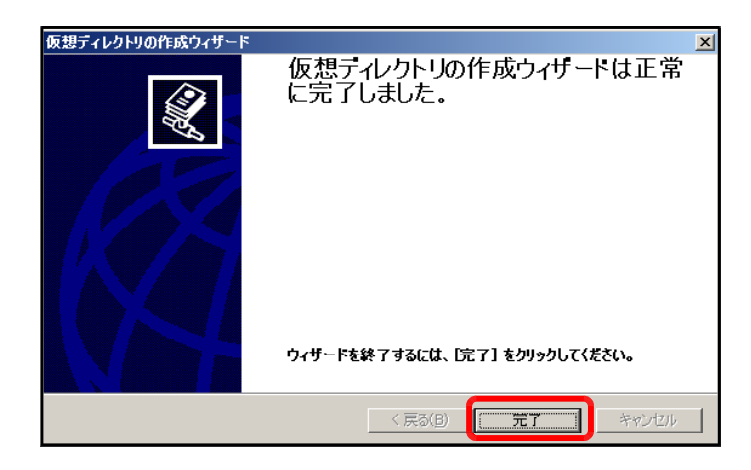

### BASP21のインストール

iwa919 を用いてメールに写真を添付して送受信する場合には「BASP21」が必要です。 (写真の送信を行わない場合には、インストール不要です)

- (1) 以下の URL から BASP21 をダウンロードします。 http://www.hi-ho.ne.jp/babaq/basp21.html
- (2) IIS を停止します。
- (3) ダウンロードしたファイルを解凍して、BASP21.exe を起動してインストールします。
- (4) IIS を作動させます。

### 6 動作確認

(1) 以下の URL を入力して、下図のページ [管理者ページ]が表示されることを確認します。

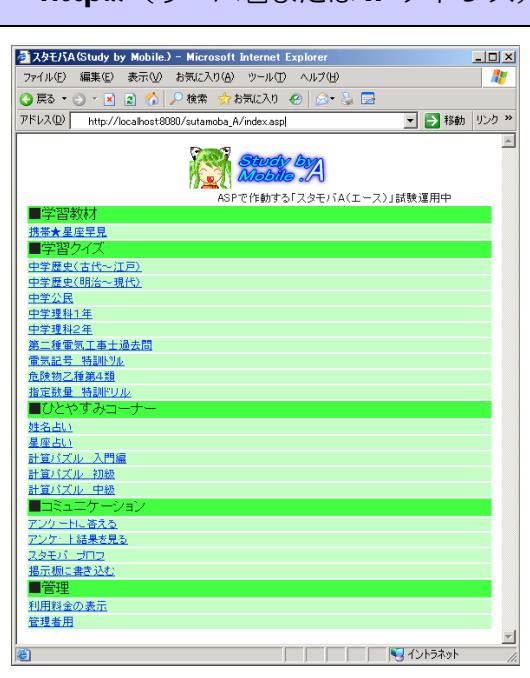

http:// (サーバ名または IP アドレス) /sutamoba\_A/index.asp

(2) 上記の URL を「携帯電話指導用ブラウザ」iwa809、iwa909 と一緒のフォルダに入ってい る url.txt に記入し保存します。

(3) アイコンをダブルクリックし て「携帯電話指導用ブラウザ」 iwa809、iwa909 を起動しま iwa909B.exe iwa909D.... iwa909G.... iwa909K.exe iwa909P.exe す。 色、形の異なる 10 種類のプ ログラムがありますが、どれも 同じ動作をします。iwa909R.exe iwa909S.exe iwa909V.exe iwa909W.... iwa909Y.exe

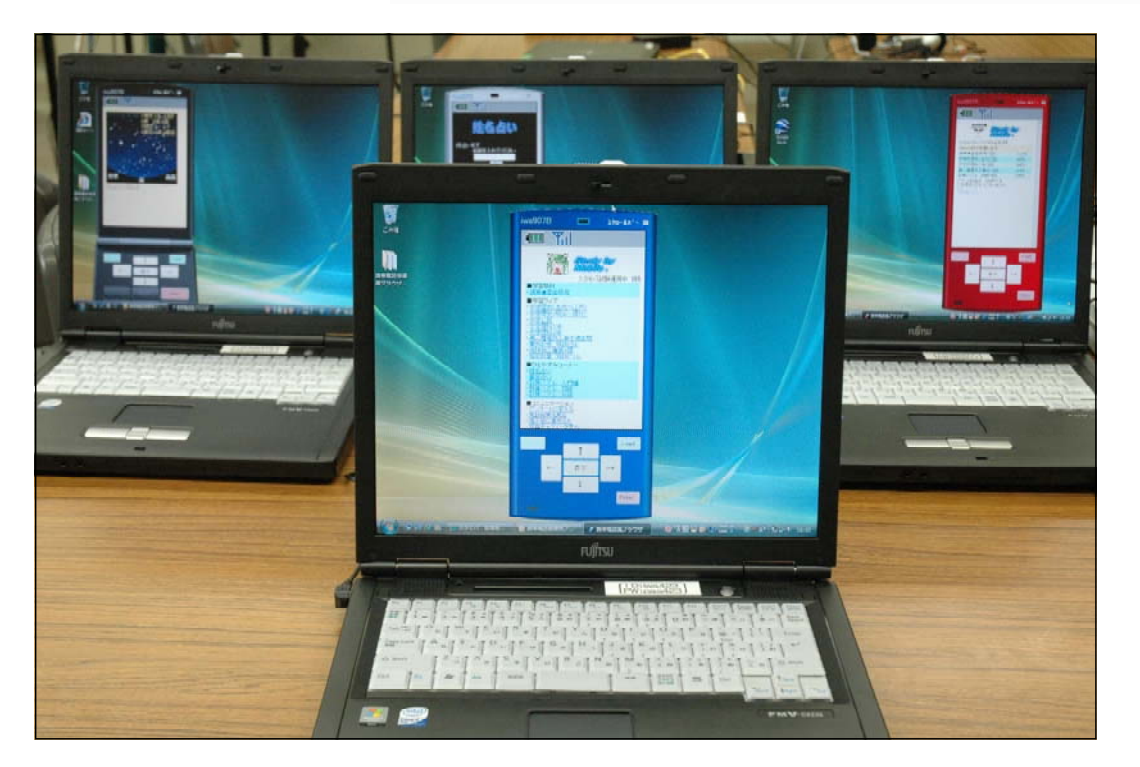

### 7 トラブルシューティング

(1) 携帯電話指導用ブラウザ「iwa909」が起動しない・・・

「Microsoft .NET Framework Version 2.0 再頒布可能パッケージ」がインストールされ ていない可能性がありますので、インストールしてください。

または、ネットワークドライブ上のフォルダで起動しようとした場合、エラーが表示して止まっ てしまう場合があります。生徒機のローカルドライブにコピーして使ってください。

どうしても iwa909 が起動しない場合には、iwa809 をお使い下さい。

### (2) 「スタモバA(エース)」が表示されない・・・

IE(Internet Explorer)を起動して、「url.txt」に記入したアドレスで表示されるか確認してく ださい。携帯電話指導用ブラウザは IE の機能を使って表示しています。IE ので「スタモバ」が表 示されるアドレスを確認して、「url.txt」に記入してください。

http:// (サーバ名または IP アドレス) /sutamoba\_A/index.asp

#### (3) メールが届かない・・・

IE(Internet Explorer)を起動して、「url.txt」に記入したアドレスの「index.asp」を 「webmail/webmail.asp」に変えてページが表示されるか確認してください。

http:// (サーバ名または IP アドレス) /sutamoba\_A/webmail/webmail.asp

↑上記のアドレスを IE のアドレスに入力してページが表示されますか? 表示される :メールが使えるはずです 表示されない:サーバのアドレス、名前が違う。または、IIS が動いていない。

### (4) メールに添付されて送信されない、管理者画面で写真が表示されない・・・

BASP21 をサーバにインストールしましたか? BASP21 が入っていないと写真の送付ができません。

〈注意〉

このソフトは、携帯電話の購入促進、利用の奨励を目的として作成したものではありません。 携帯電話を適正に、安全に使わせるための学習に用いて下さい。

〈問い合わせ先〉

岩手県立総合教育センター 情報教育担当

電話 0198-27-2254

E-mail joho-r@center.iwate-ed.jp

URL http://www1.iwate-ed.jp/

>> 使い方は、「携帯電話指導用教材」利用マニュアル (text V) を参照してください。